## PANTALLA DEL ESTUDIANTADO

Se incluye la información en el perfil de "Adjudicación; es este perfil es donde el estudiantado tiene que acceder para solicitar la defensa del TFG/TFM.

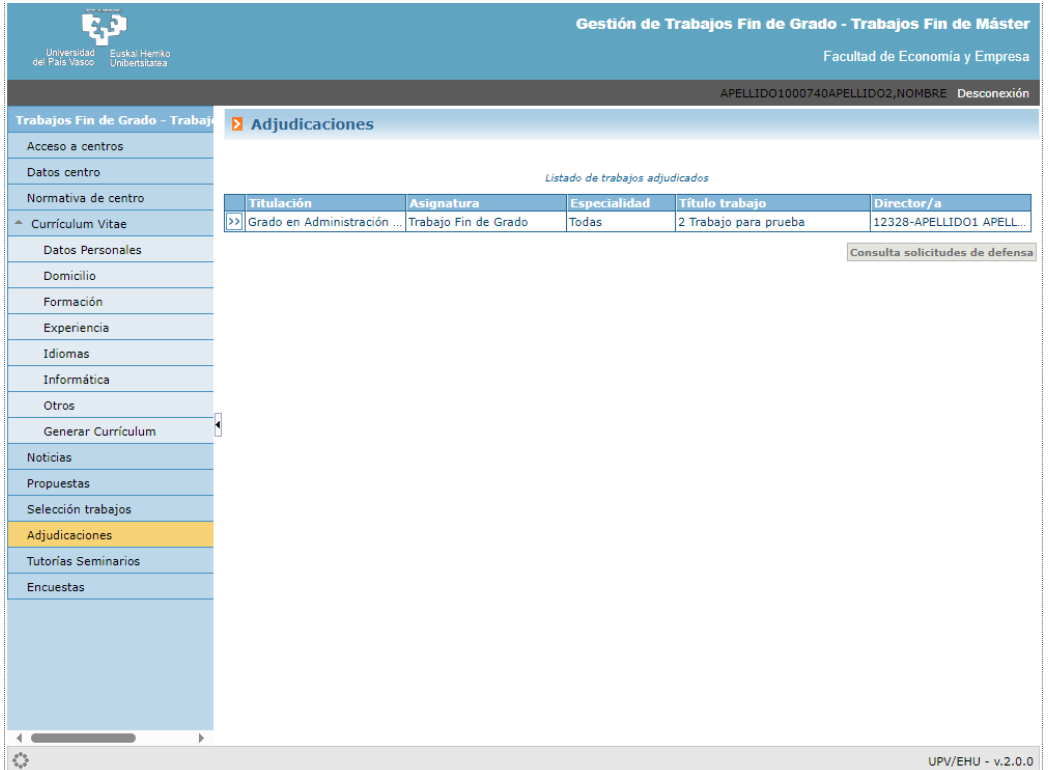

Al acceder a la siguiente pantalla, muestra los datos del TFG/TFM donde hay que informar los ODSs utilizados

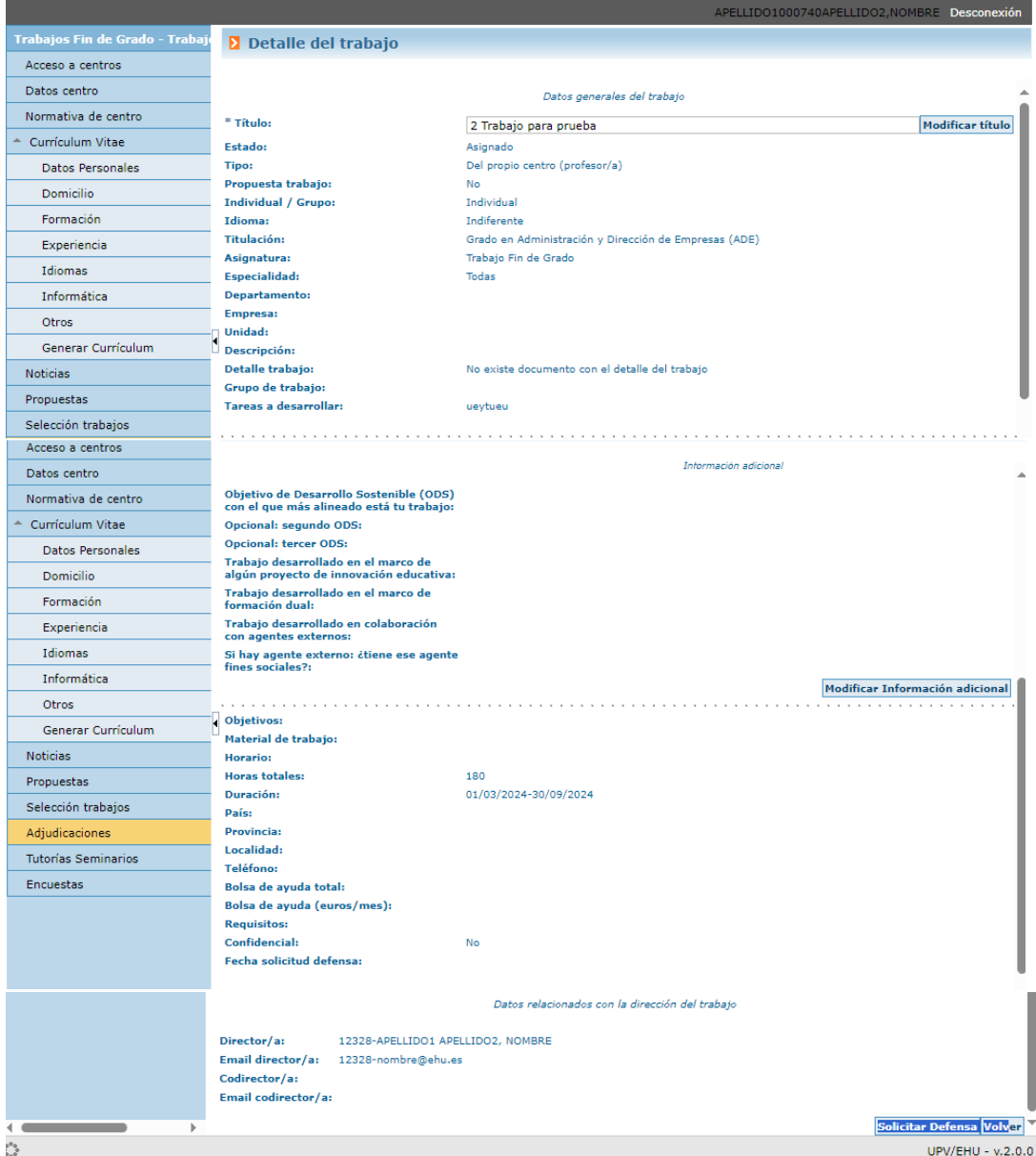

Al pulsar el botón "Modificar información adicional", nos muestra la siguiente pantalla para completar la información

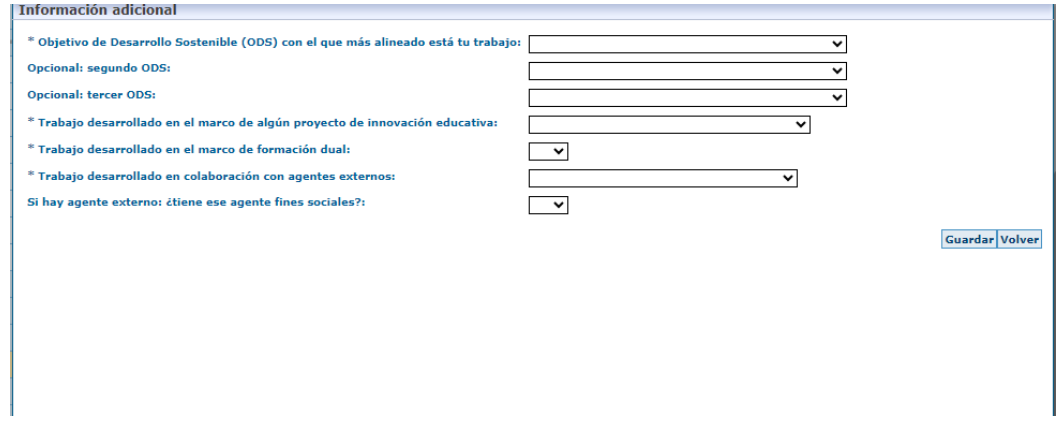

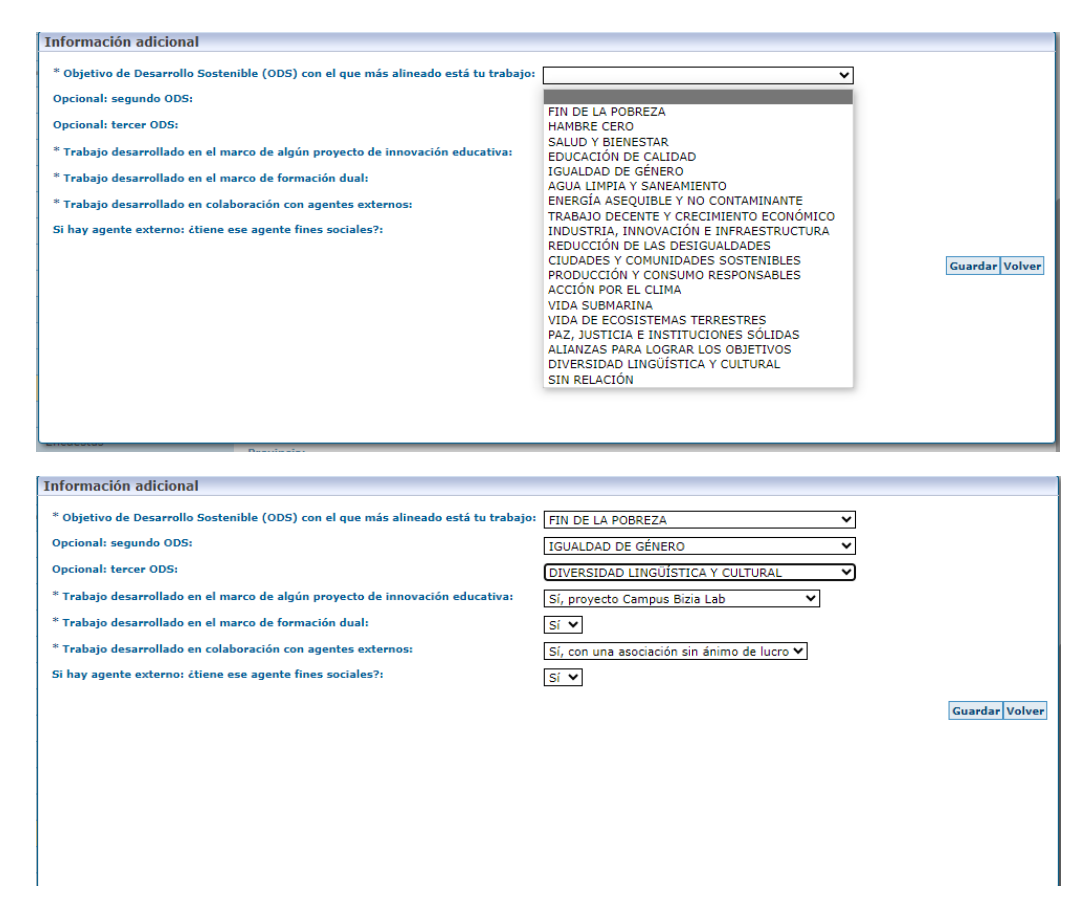

En caso de solicitar defensa sin informar los campos de la "Información adicional", el sistema muestra un mensaje de advertencia: **Para poder solicitar defensa es necesario completar antes la Información adicional.**

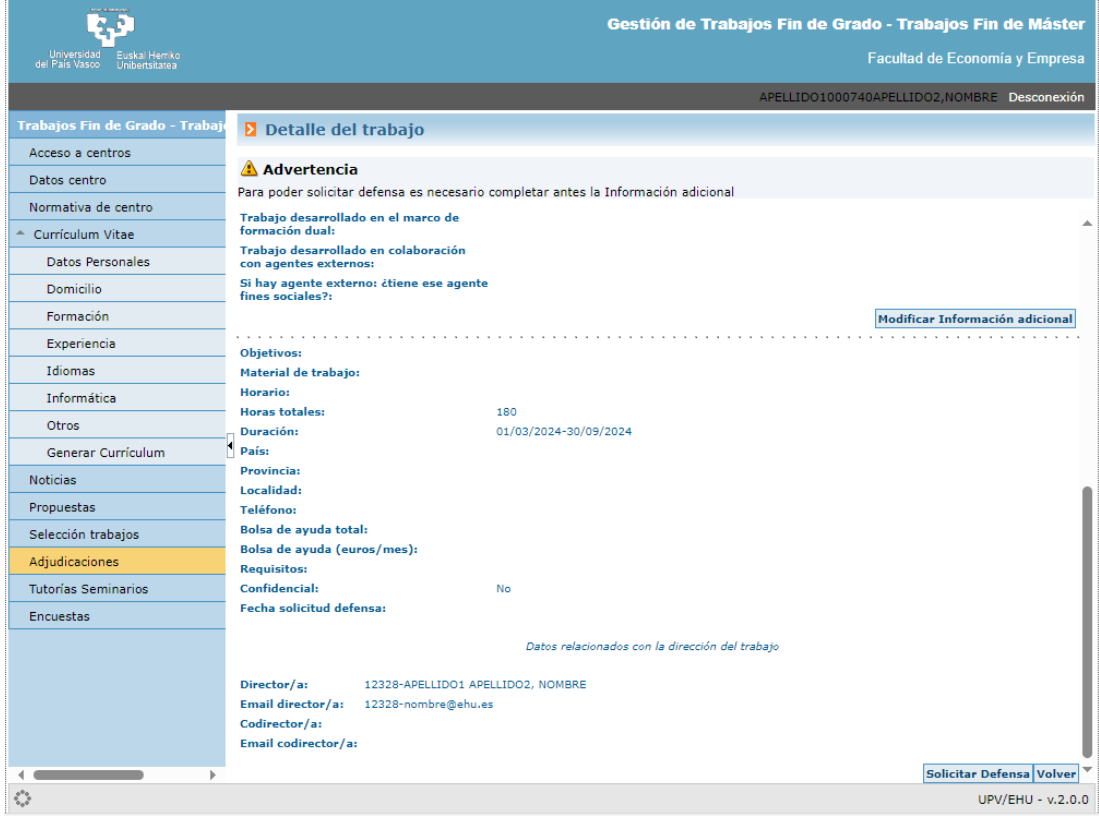

## PANTALLAS DE PROFESORADO/DIRECTOR.- No incorpora información

PANTALLA DEL RESPONSABLE DE TFG/TFM- Se puede obtener un listado Excel donde se muestra la información del TFG/TFM incluyendo los datos de los ODSs utilizados.

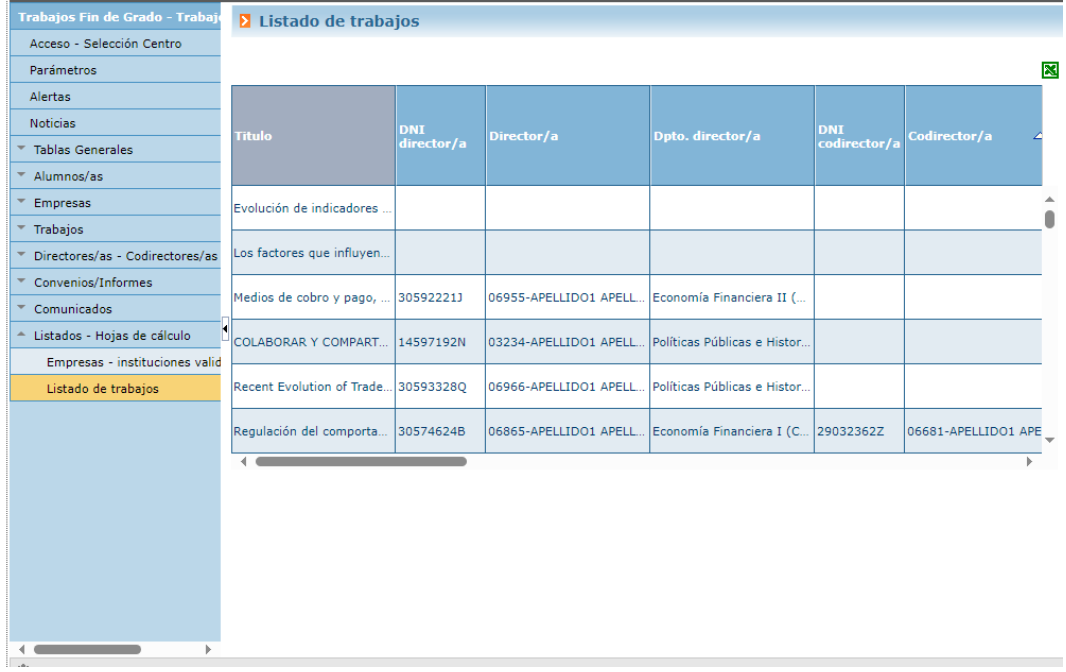

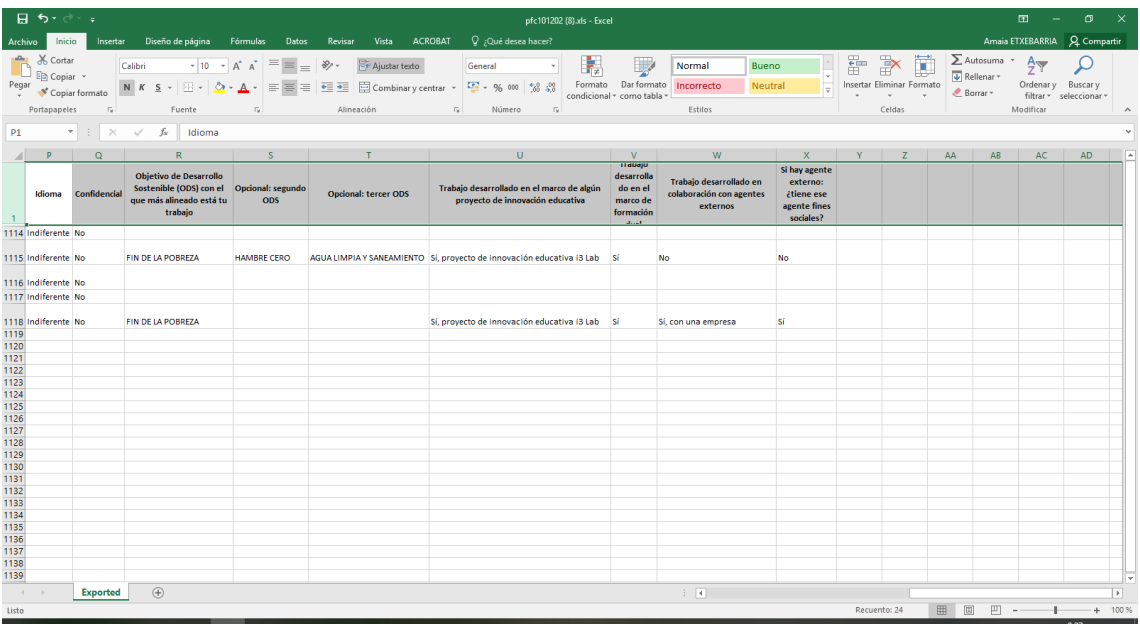

PERFIL ENSEÑANZAS PRÁCTICAS- SECRETARÍA.- Se puede obtener un listado Excel con la Información Adicional; esta pantalla tiene criterios de búsqueda de curso académico, centro y plan de estudios.

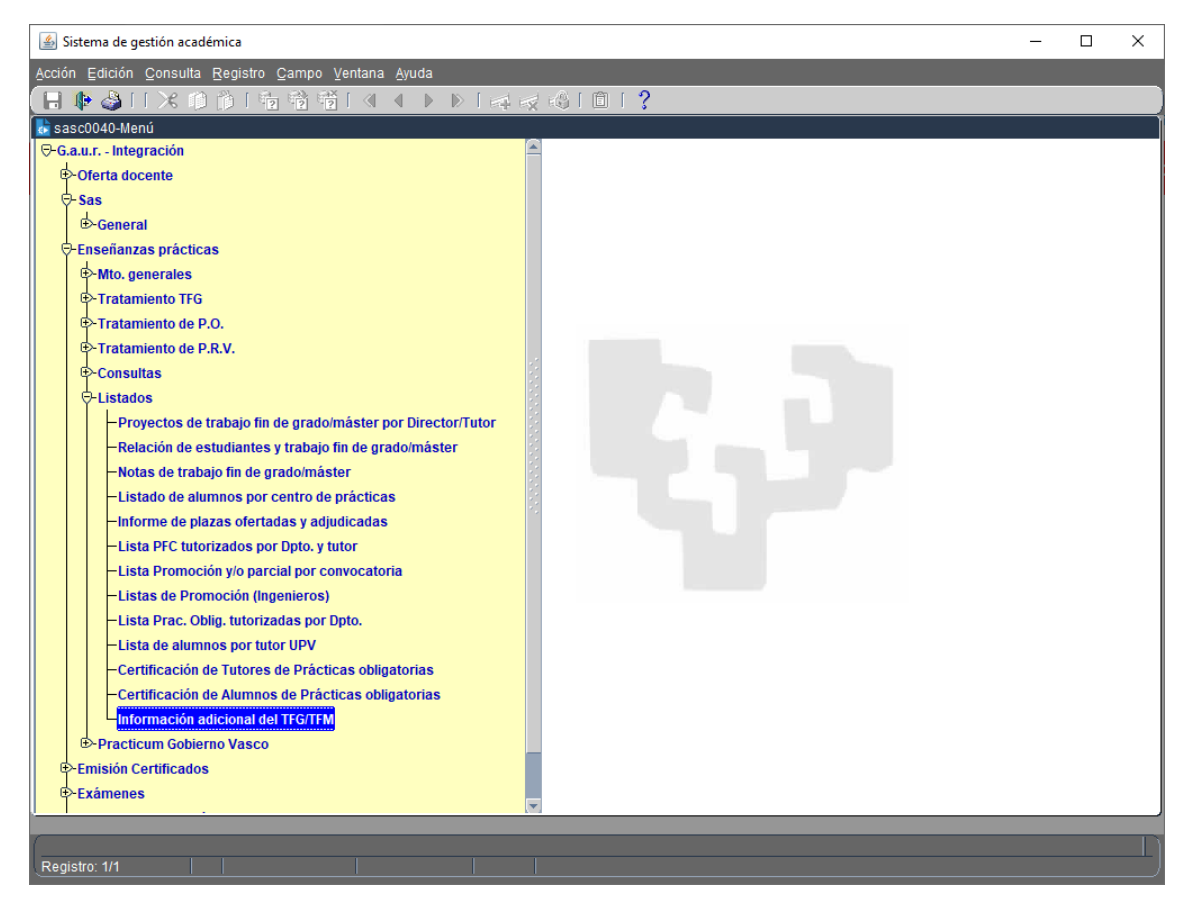

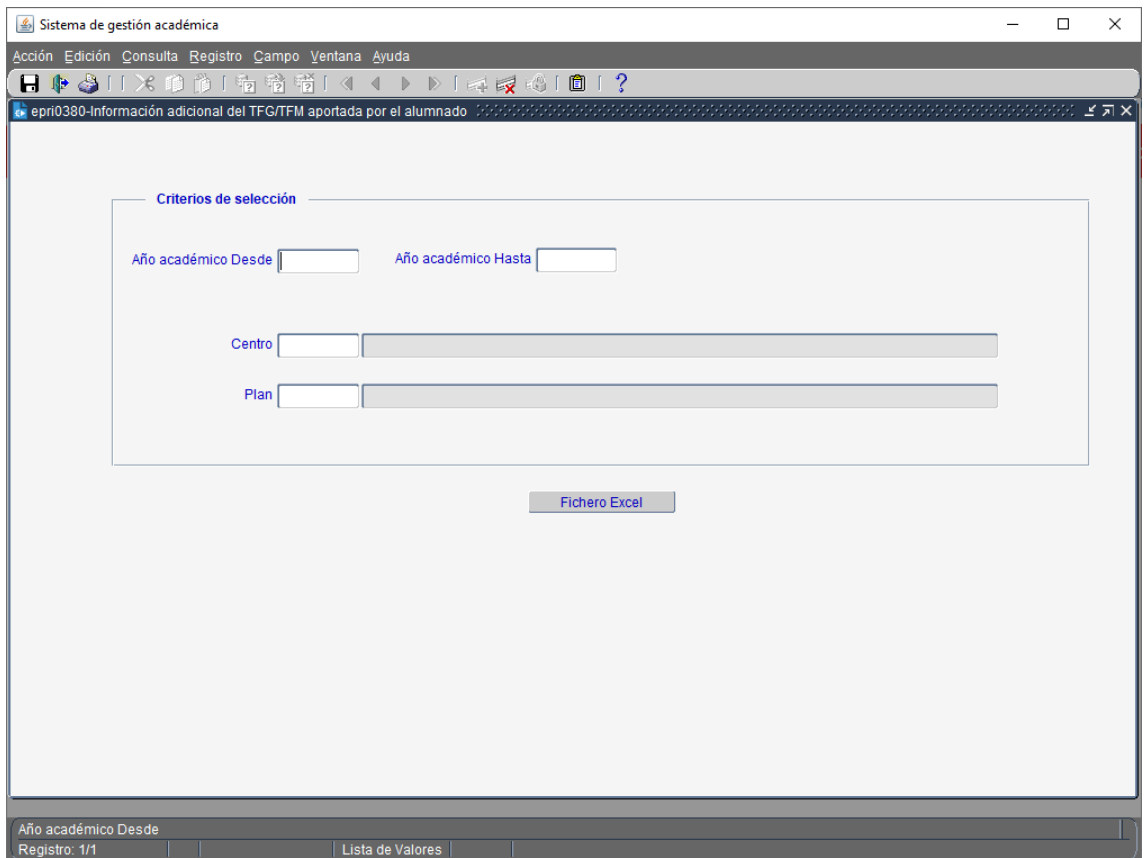

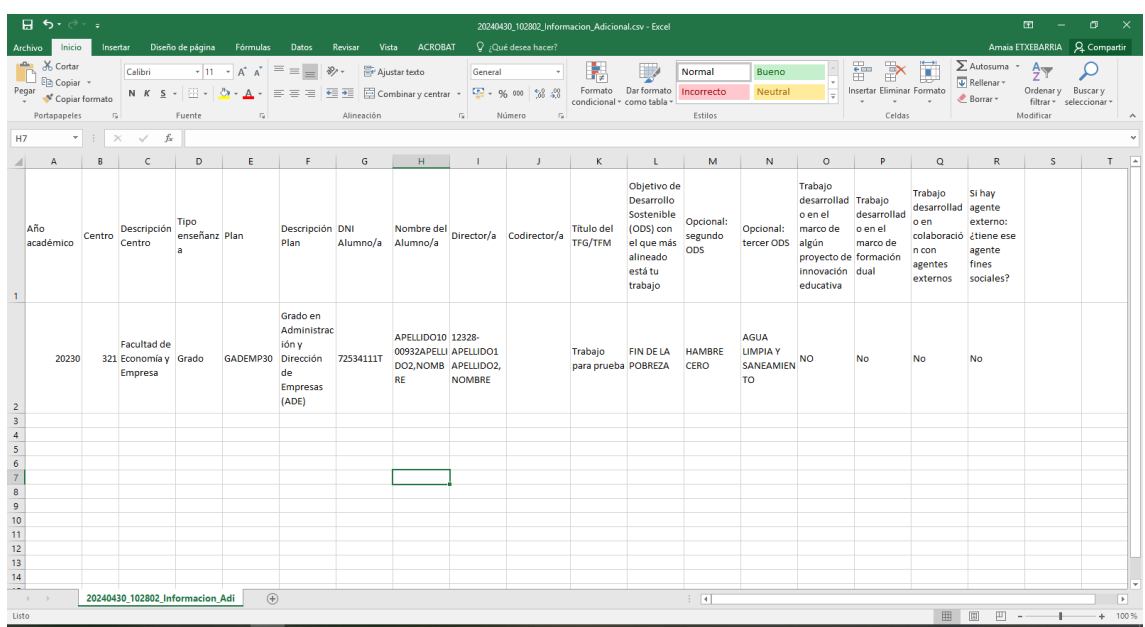

En el listado en las Columnas L, M, N, aparecen los tres ODS, en su caso, con la información que se incorpora de:

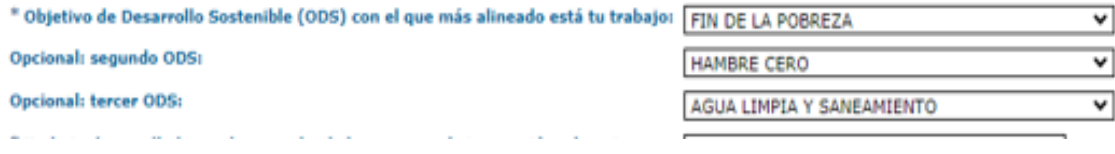

## En el listado en las Columnas O, P, Q, R, aparecerá la información que se incorpora de:<br>\* Trabajo desarrollado en el marco de algún proyecto de innovación educativa: [No [10]

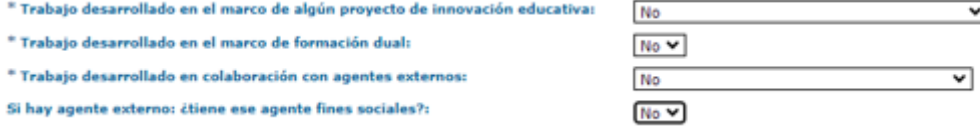